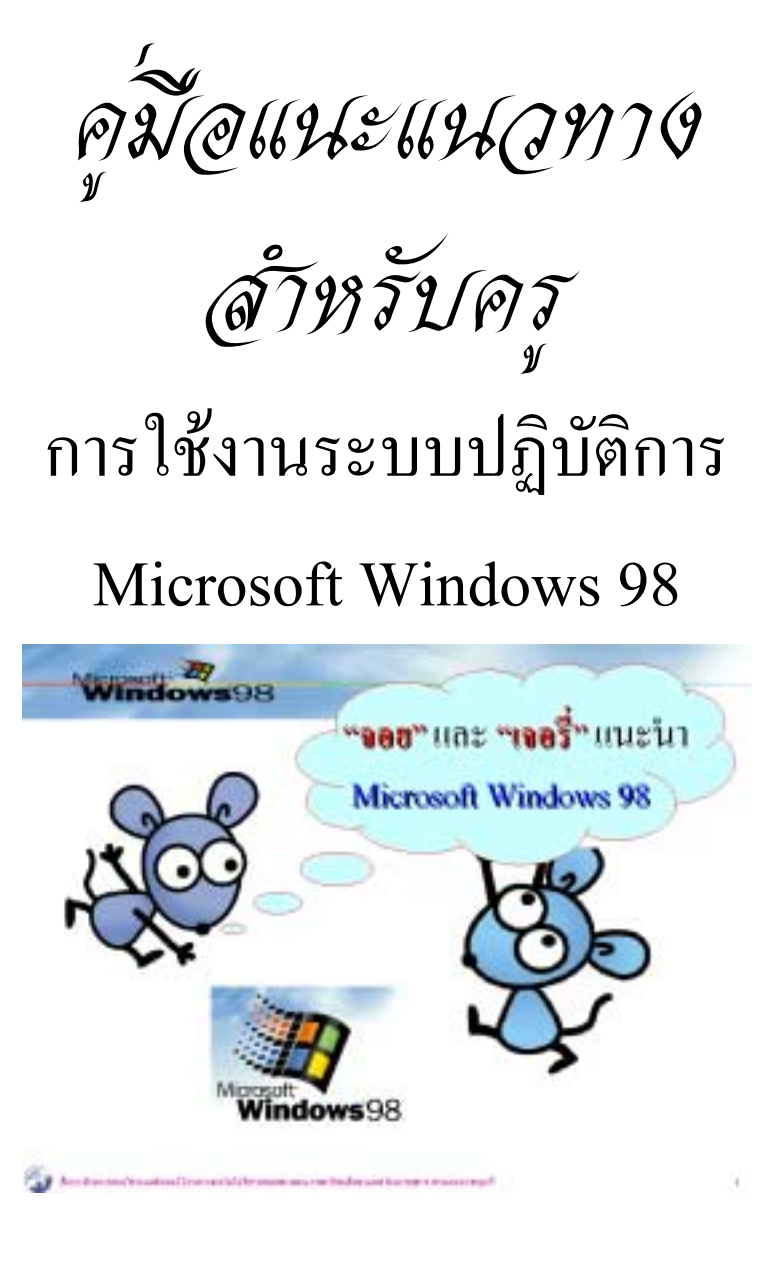

โดย

โครงการเทคโนโลยีสารสนเทศตามพระราชดําริ สมเด จพระเทพรัตนราชสุดาฯ สยามบรมราชกุมารี

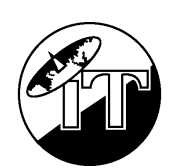

**สํานักงานเลขานุการคณะกรรมการเทคโนโลยีสารสนเทศแหงชาติ ศูนย เทคโนโลยีอิเล็กทรอนิกส และคอมพิวเตอร แหงชาติ** $\overline{a}$  $\overline{a}$ 

## ค ม อแนะแนวทางส าหร บคร ั

ชุดการเรียนการสอนวิชาการใชงานระบบปฏิบัติการ

Microsoft Windows 98

สงวนลิขสิทธิ์ตาม พ.ร.บ.ลิขสิทธิ์พ.ศ.๒๕๒๑/๒๕๓๗ โดย โครงการเทคโนโลยีสารสนเทศตามพระราชดําริ สมเด จพระเทพรัตนราชสุดาฯ สยามบรมราชกุมารี ็ สํานักงานเลขานุการคณะกรรมการเทคโนโลยีสารสนเทศแหงชาติ ศูนย์เทคโนโลยีอิเลี่กทรอนิกส์และคอมพิวเตอร์แห่งชาติ ็  $\overline{\phantom{a}}$  $\overline{\phantom{a}}$ ไมอนุญาตให คัดลอกสวนหนึ่งสวนใดของเลมนี้นอกจากจะได รับอนุญาตเป นลายลักษณ  $\ddot{\phantom{a}}$ อักษรจากเจ าของลิขสิทธิ์เทานั้น $\overline{a}$ 

ชุดการเรียนการสอนวิชาการใชงานระบบปฏิบัติการ Microsoft Windows 98 เปนโครงการ ิตามพระราชดำริสมเด็จพระเทพรัตนราชสุดาฯ สยามบรมราชกุมารี เพื่อแก้ปัญหาการขาดแคลนครู ้วิชาคอมพิวเตอร์ และสื่อการเรียนวิชาคอมพิวเตอร์ ในโรงเรียนตามโครงการเทคโนโลยีสารสนเทศ เพื่อการศึกษาของโรงเรียนในชนบท จํานวน 72 โรงเรียน

เพื่อเปนการสนองพระราชดําริฯ ดังกลาว คณะกรรมการเทคโนโลยีสารสนเทศ ตาม พระราชดำริฯ และคณะผู้จัดทำประกอบด้วย นายบุญเลิศ อรุณพิบูลย์ นายสุนทร นิศากร ใด้ร่วมกัน จัดทําชุดการสอน ซึ่งประกอบดวย คูมือนักเรียน คูมือแนะแนวทางสําหรับครู และ CD-ROM รวบรวมสไลด์ "การใช้งานระบบปฏิบัติการ Microsoft Windows 98"

สําหรับคูมือแนะแนวทางสําหรับครูเลมนี้ จัดทําเพื่อเปนขอเสนอแนะกอนการดําเนิน ึ การสอน เพื่อให้การเรียนการสอนมีประสิทธิภาพมากขึ้น โดยใด้กำหนดจุดประสงค์การเรียน การสอนประกอบ ตลอดจนการนําเสนอเนื้อหาทั้งหมดในชุดการเรียนการสอนนี้ไมไดอิงคูมือของ กรมวิชาการ กระทรวงศึกษาธิการ ดังนั้นการเตรียมการสอน จึงหวังวาครูผูสอนจะนําคูมือเลมนี้ไป ประยุกต์ใช้งานให้เหมาะสมกับกลุ่มนักเรียน และสภาพแวดล้อมที่เหมาะสมที่สุดของแต่ละโรง เรียน

คณะผูจัดทําหวังวาชุดการเรียนการสอนวิชาการใชงานระบบปฏิบัติการ Microsoft Windows 98 ฉบับนี้จะเป็นประโยชน์ต่อการเรียนการสอนวิชาคอมพิวเตอร์ อันเป็นรากฐานสำคัญ ของการพัฒนาบุคลากรของชาติตอไป

**คณะผูจัดทํา**

### **สารบ ญั**

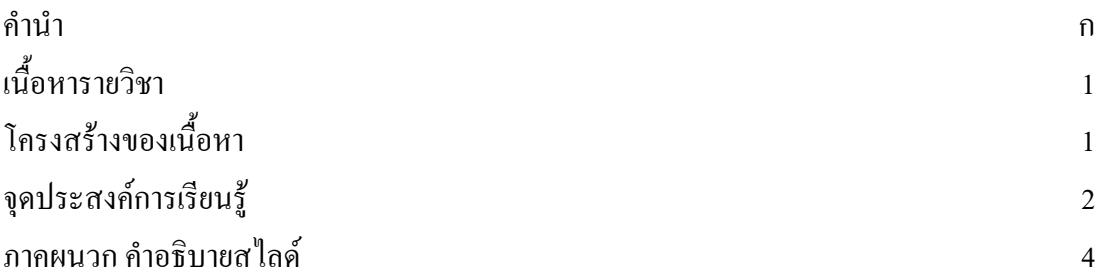

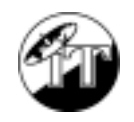

### ิการใช้งานระบบปฏิบัติการ

# **Microsoft Windows 98**

## **เน ื้อหารายวิชา**

ศึกษาเกี่ยวกับระบบปฏิบัติการ Windows ซึ่งเปนโปรแกรมสําคัญโปรแกรมแรก ที่ผูใช คอมพิวเตอรทุกทานตองสัมผัส เกี่ยวของ และตองใชงาน เนื่องจากเปนโปรแกรมระบบที่สําคัญ มากโปรแกรมหนึ่ง ปจจุบันบริษัทไมโครซอฟตไดพัฒนามาถึงรุน 98 หรือเรียกสั้นๆ วา Win 98 (Microsoft Windows 98)

## **โครงสร างของเน ื้อหา**

- ความรูทั่วไปเกี่ยวกับ Microsoft Windows 98
	- ความหมาย, การใช้เมาส์เพื่อควบคุมระบบ, การเรียกใช้งาน, การสั่งงาน
- การควบคุมระบบเริ่มต้น
	- ! วันที่-เวลา, ลักษณะของเดสท็อป, การรักษาจอภาพ
- การบริหารเดสท็อป
	- จัดการไอคอนต่างๆ บนเดสท็อป, หน้าต่างโปรแกรม/ หน้าต่างงาน และการจัดการ
- โปรแกรมใชงานมาตรฐาน
	- $\blacksquare$  รู้จักกับโปรแกรมใช้งานมาตรฐานของ Microsoft Windows, การเรียกใช้งาน และสั่งงาน
- การบริหาร My Computer
	- $\blacksquare$  รู้จักกับ My Computer และการจัดบริการจัดการ My Computer, ทำงานกับไฟล์ และโฟลเดอร์. ทำงานกับดิสก์ต่างๆ
- ปรับแตงระบบ Microsoft Windows 98
	- ! รูจักการปรับแตงระบบตางๆ ของ Win98 เชน ฟอนต, เมาส, แปนพิมพ, เครื่องพิมพตลอดจนการติดตั้งและยกเลิกการติดตั้งโปรแกรมตางๆ

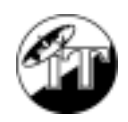

### **จุดประสงคการเรียนรู**

- $\blacksquare$  เพื่อให้นักเรียนเข้าใจระบบปฏิบัติการ Microsoft Windows 98
- $\blacksquare$  นักเรียนสามารถบอกความหมายของคำว่า "ระบบปฏิบัติการ Microsoft Windows 98" ไดถูกตอง
- ! นักเรียนรูจักกับเมาสเพื่อควบคุมระบบ ตลอดจนตัวชี้ตําแหนงเมาส (Mouse Pointer)
- นักเรียนสามารถบอกวิธีการใช้เมาส์ที่ถูกต้องใด้
- นักเรียนสามารถใช้เมาส์ เพื่อควบคุมระบบได้
- นักเรียนสามารถบอกวิธีการเปิด/ปิดระบบใด้ ตลอดจนสามารถปฏิบัติได้ถูกต้อง
- ! นักเรียนสามารถรูจักและอธิบายสวนประกอบตางๆ ของโปรแกรมได
- นักเรียนสามารถสั่งงานด้วยวิธีการต่างๆ ใด้
- นักเรียนเข้าใจวิธีการควบคุมระบบต่างๆ ที่จำเป็นในขั้นเริ่มต้น เช่นการควบคุมเกี่ยวกับ วันที่ - เวลา, ลักษณะของหนาจอ (เดสท็อป)
- นักเรียนสามารถยกตัวอย่างการควบคุมระบบในขั้นเริ่มต้นที่จำเป็นได้อย่างน้อย 2 ตัว อยาง
- นักเรียนสามารถกำหนดค่าติดตั้งที่จำเป็นในขั้นเริ่มต้นของ Microsoft Windows 98 ใค้
- ! นักเรียนมีความเขาใจเกี่ยวกับการบริหารเดสท็อป และองคประกอบตางๆ บนเดสท็อป
- ! นักเรียนสามารถบอกความหมายของเดสท็อป และไอคอนตางๆ ได
- บักเรียนสามารถยกตัวอย่างชื่อไอคอนที่จำเป็นได้อย่างน้อย 4 ไอคอน
- นักเรียนสามารถย้ายไอคอน, จัดเรียงไอคอน, เปิดใช้งานไอคอนได้
- นักเรียนสามารถบอกความหมายของหน้าต่างโปรแกรม/หน้าต่างงานใด้
- ! นักเรียนสามารถอธิบายสวนประกอบตางๆ ของหนาตางได
- นักเรียนสามารถควบคุมหน้าต่างด้วยปุ่มควบคุมเฉพาะได้
- ! นักเรียนสามารถยายหนาตาง, ยอ/ขยายหนาตางได
- บักเรียนมีความเข้าใจเกี่ยวกับโปรแกรมใช้งานที่ติดตั้งมาพร้อมกับ Microsoft Windows 98
- ! นักเรียนทราบความหมายของโปรแกรมมาตรฐาน
- ! นักเรียนสามารถยกตัวอยางโปรแกรมมาตรฐานไดอยางนอย 3 โปรแกรม
- ! นักเรียนสามารถบอกขั้นตอนการเรียกใชโปรแกรมได
- นักเรียนสามารถเรียกใช้โปรแกรมต่างๆ ได้
- ! นักเรียนสามารถใชงานโปรแกรมมาตรฐานไดอยางนอย 2 โปรแกรม
- $\quad$  นักเรียนมีความเข้าใจเกี่ยวกับการจัดการไฟล์ภายใต้ไอคอน My Computer

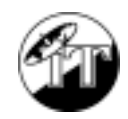

- $\blacksquare$  นักเรียนสามารถให้ความหมายของระบบการทำงานภายใต้ My Computer
- $\quad$  นักเรียนสามารถยกตัวอย่างระบบงานที่ควบคุมด้วย My Computer ได้อย่างน้อย 3 ระบบ
- ! นักเรียนสามารถทํางานกับดิสก, ฮารดดิสก, CD-ROM และโฟลเดอรตางๆ ได
- นักเรียนสามารถจัดการระบบไฟล์ภายในดิสก์ต่างๆ ได้
- ! นักเรียนมีความเขาใจเกี่ยวกับการปรับแตงระบบของ Microsoft Windows 98
- ! นักเรียนมีความเขาใจถึงขั้นตอนในการปรับแตงระบบ
- ! นักเรียนสามารถบอกขั้นตอนการปรับแตงระบบไดอยางนอย 4 ระบบ
- ! นักเรียนสามารถติดตั้ง หรือยกเลิกการติดตั้งโปรแกรมตางๆ ได

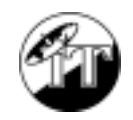

# **ภาคผนวก คาอธ ํ ิบายประกอบสไลด**

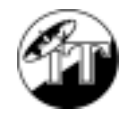

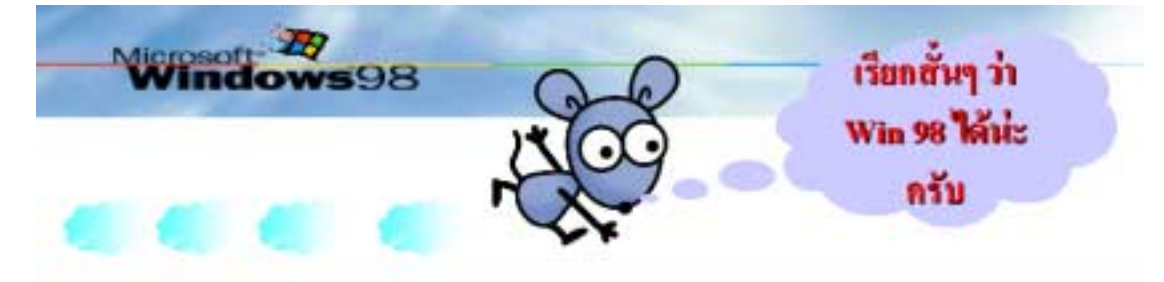

โปรแกรมคอมพิวเตอร์ ผลิตภัณฑ์บริษัทใมโครซอฟต์ ที่รวมเอาความสามารถค้านระบบปฏิบัติการ มาผสมผสานกับ ระบบทางานอื่นๆ เพื่อช่วยให้การใช้งานคอมพิวเตอร์ใน ยุคใหม่ มีความสะดวก และคล่องตัวมากยิ่งขึ้น รวมทั้งช่วยให้ ผู้ใช้คอมพิวเตอร์รู้สึกสนุกสนานกับการใช้งาน และง่าย ต่อการควบคุม

#### **คําอธิบาย**

"ระบบปฏิบัติการ" คือซอฟต์แวร์ช่วยให้การสั่งงานเครื่องคอมพิวเตอร์ รวดเร็ว ง่าย และมี ประสิทธิภาพ เช่น DOS, Windows, OS/2 ทำหน้าที่จัดการเกี่ยวกับอุปกรณ์ต่างๆ ของระบบไมโคร ้ คอมพิวเตอร์ เช่น หน่วยประมวลผลกลาง อุปกรณ์รับ-ส่งข้อมูล รวมทั้งโปรแกรมต่างๆ ในชุดนี้ ยัง ้ช่วยเพิ่มประสิทธิภาพในการทำงานของคอมพิวเตอร์ให้เกิดความสะดวก รวดเร็วด้วย ระบบปฏิบัติ การรุนแรกๆ จะบันทึกอยูบนจานแมเหล็กจึงเรียกวา ดอส (DOS; Disk Operating System) ปจจุบัน ระบบปฏิบัติการที่ได้มีชื่อเสียง และใช้กันอย่างแพร่หลาย ได้แก่ Microsoft Windows ซึ่งเป็นระบบ ้ปฏิบัติการที่มีการติดต่อกับผู้ใช้แบบกราฟิกทำให้ใช้งานได้ง่ายกว่า

ระบบปฏิบัติการเปนตัวเชื่อมระหวางฮารดแวรกับผูใชเพื่อจัดการเกี่ยวกับสิ่งตอไปนี้คือ

- การจัดการเกี่ยวกับไฟลและซอฟตแวรอื่นๆ
- การจัดการเกี่ยวกับอุปกรณรับขอมูลและแสดงผล
- การจัดการเกี่ยวกับหนวยความจํา

between construction of the control department of the changes and the

• การจัดการเวลาในหนวยประมวลผลกลาง

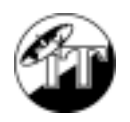

-MS-Windows 98 หรือ Windows 98 โปรแกรมคอมพิวเตอร์ ผลิตภัณฑ์บริษัทไมโครซอฟต์ ที่รวมเอาความสามารถด้านระบบปฏิบัติการ มาผสมผสานกับระบบทำงานอื่นๆ เพื่อช่วยให้การใช้ ึงานคอมพิวเตอร์ในยุคใหม่ มีความสะดวก และคล่องตัวมากยิ่งขึ้น รวมทั้งช่วยให้ผู้ใช้คอมพิวเตอร์รู้ สึกสนุกสนานกับการใชงาน และงายตอการควบคุม

พัฒนาการของ Windows 98 ในปัจจุบันเรียกได้ว่า ก้าวเข้ามาสู่ยุคการทำงานระบบกราฟิก ี แบบเต็มรูป เพราะมีระบบสั่งงานแบบกราฟิก (GUI) ที่สมบูรณ์ รวมถึงยุคการทำงานระบบ ้มัลติมีเดียที่ผนวกมากับโปรแกรมเรียบร้อยแล้ว ระบบการใช้งานของโปรแกรม มีการปรับปรุงให้ ผู้ใช้สามารถสั่งงานได้ง่ายขึ้น โดยลดขั้นตอน Double Click เพียงแต่นำเอา Point และ Click มาใช้ แทน กลุมโปรแกรมตางๆ อยูในรูปของเมนูคําสั่งเพียงเมนูเดียว คือ เมนู Start สั่งงานดวยปุม-ควบคุมปุมเดียวเชนกัน

- 1. ครูแนะนำนักเรียนให้รู้จักกับคำว่า "โปรแกรมระบบปฏิบัติการ"
- 2. ครูแนะนําความหมายของระบบปฏิบัติการ
- 3. ครูแนะนำความจำเป็นของระบบปฏิบัติการที่มีต่อคอมพิวเตอร์
- 4. ครูให้นักเรียนช่วยคิดว่า "ระบบปฏิบัติการ" ที่มีใช้งานกับคอมพิวเตอร์ส่วนบุคคล (PC) มีอะไรบาง
- 5. ครูเปรียบเทียบข้อดี ข้อด้อยของระบบปฏิบัติการแต่ละระบบ

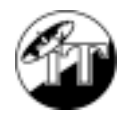

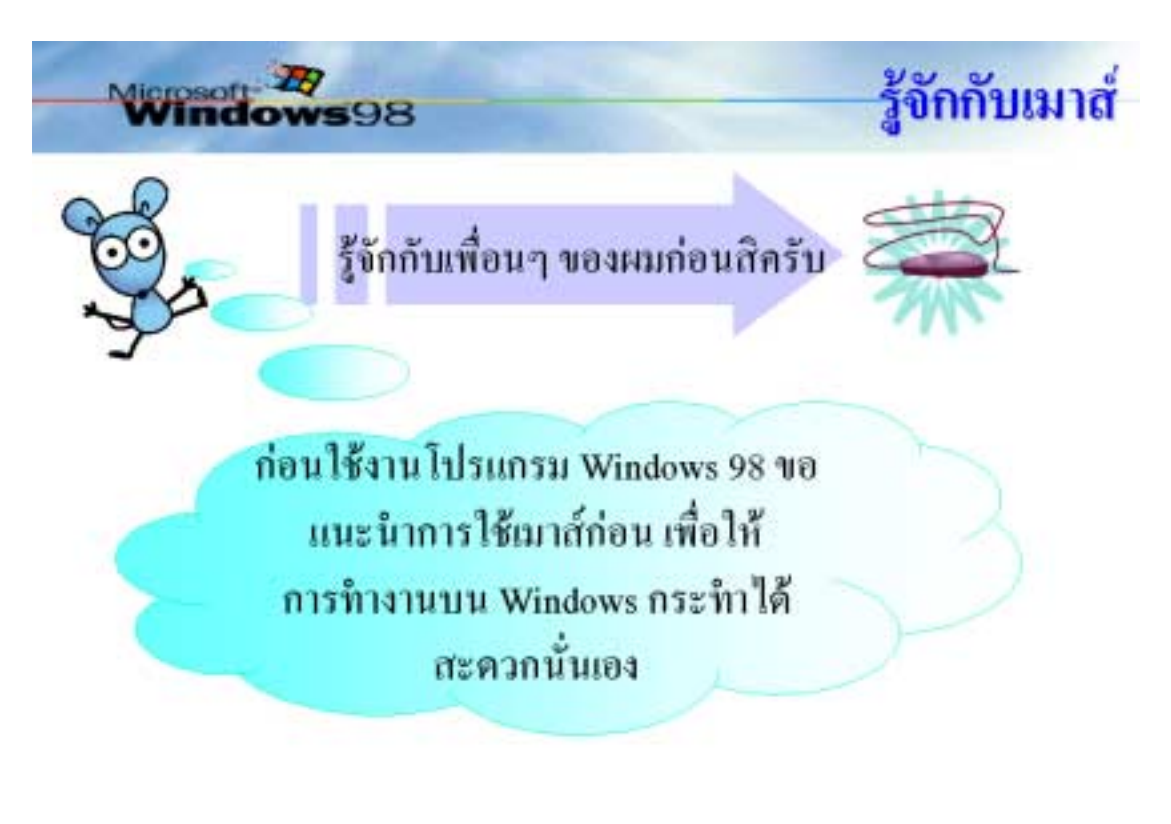

between construction of the result for the second control second component real

#### **คําอธิบาย**

การใช้เมาส์ มีวิธีการ

- ่ การจับเมา*ส์*
- วางเมาส์บนโต๊ะเรียบ (จะมีแผ่นรองเมาส์หรือไม่ ก็ได้)
- \_ วางมือบนเมาส์ โดยให้ฝ่ามือแนบกับตัวเมาส์ (ไม่ใช้นิ้วมือคีบจับเมาส์)
- ! การเลื่อนเมาสใหใชฝามือเปนตัวบังคับ โดยขณะเลื่อนฝามือจะพบวาเมาสถูกเลื่อน ตามทิศทางของการเลื่อนฝามือและ Mouse Pointer บนจอก็จะเลื่อนไปดวย
- การทำงานกับเมาส์ ให้ใช้นิ้วชี้และนิ้วกลางในการควบคุมการทำงาน โดยนิ้วชี้จะกด ไปบนปุมซายของเมาสและนิ้วกลางจะกดไปบนปุมขวาของเมาส
- ! จับเมาสใหมั่น และเหมาะมือ
- สังเกตบนจอภาพ จะพบเครื่องหมายลูกศรเฉียงซ้าย ซึ่งเป็นสัญลักษณ์การชี้ตำแหน่ง ของเมาส์ เรียกว่า "Mouse Pointer"
- เลื่อนเมาส์ ให้ "Mouse Pointer" ไปชี้ ณ ตำแหน่งที่ต้องการ

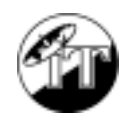

- $\quad \blacksquare \quad$  ปฏิบัติการกับเมาส์ โดยยึดหลัก ดังนี้
	- $\blacksquare$  การชี้เมาส์ไปยังตำแหน่งที่ต้องการ เรียกว่า "ชี้ (POINT)"
	- $\blacksquare$  กดปุ่มเมาส์ 1 ครั้ง เรียกว่า "คลิก (CLICK)"
	- $\blacksquare$  กดปุ่มเมาส์ 2 ครั้งแบบต่อเนื่อง เรียกว่า "ดับเบิ้ลคลิก (DOUBLE CLICK)
	- กดปุ่มเมาส์ค้างไว้ แล้วลากเมาส์ไปยังตำแหน่งอื่นจากนั้นจึงปล่อยเมาส์ เรียกว่า "ลากแล้วปล่อย (DRAG & DROP)

- 1. ครูยกตัวอย่างเมาส์ และสาธิตการใช้งานให้นักเรียนดู
- 2. ครูแนะนำการจับเมาส์ การใช้งานเมาส์
- 3. ครูให้นักเรียนทดลองจับเมาส์ และเดินดูว่านักเรียนจับเมาส์ได้ถูกต้องหรือไม่
- 4. ครูใหนักเรียนทดลองเลื่อนเมาสไปบนโตะและลองขยับนิ้วควบคุม โดยไมตองเปด ระบบคอมพิวเตอร์ เพื่อให้นักเรียนคุ้นเคยกับการใช้งาน

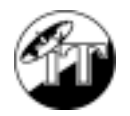

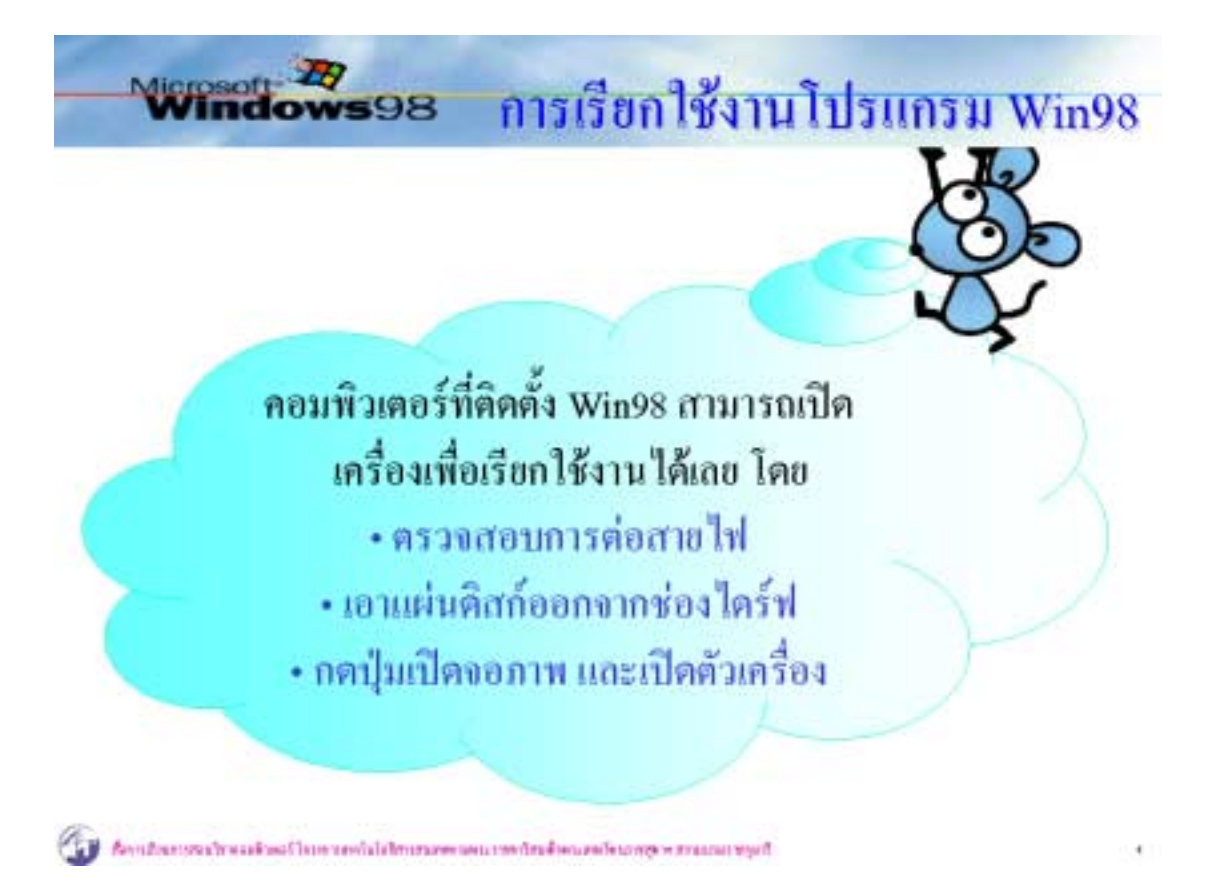

ครูควรเนนใหนักเรียนตรวจสอบสายไฟ และแผนดิสกในชองดิสกไดรฟ กอนเปดเครื่อง และควรแนะนำให้นักเรียนเปิดอุปกรณ์ต่อพ่วง เช่น เครื่องพิมพ์, สแกนเนอร์ ก่อนเปิดเครื่องด้วย เสมอ

- 1. ครูแนะนําวิธีเปดคอมพิวเตอรเพื่อเรียกใชงานโปรแกรม
- 2. ครูสาธิตใหนักเรียนดูและใหนักเรียนปฏิบัติ

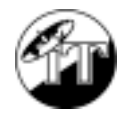

สื่อการเรียนการสอนวิชาคอมพิวเตอร์ โครงการเทคโนโลยีสารสนเทศตามพระราชดำริ $\,10\,$ สมเด็จพระเทพรัตนราชสุดาฯ สยามบรมราชกุมารี

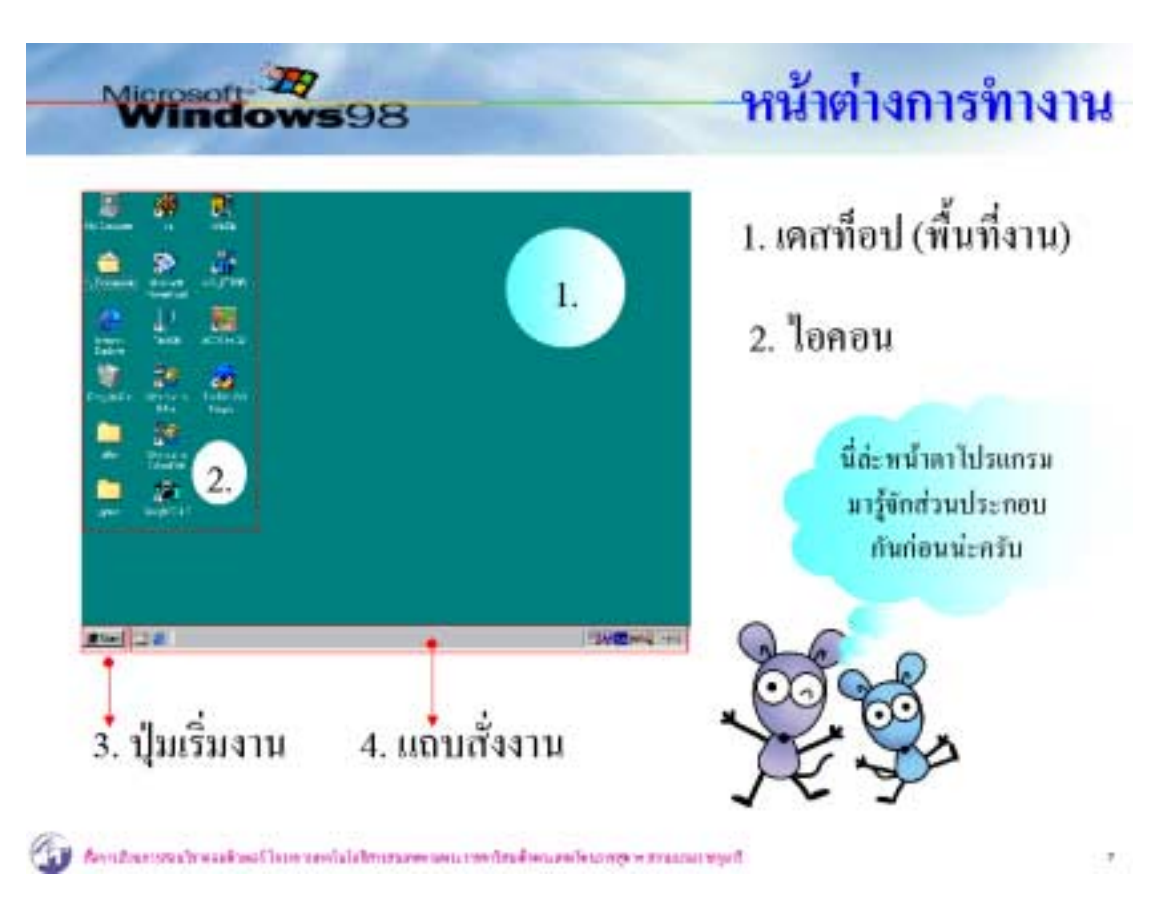

#### **คําอธิบาย**

Microsoft Windows มีลักษณะของหน้าจอ ประกอบด้วย

- 1. พื้นที่งาน เรียกวา เดสท็อป (Desktop)
- 2. ไอคอน (Icon) บนเดสท็อป แทนโปรแกรมยอย
- 3. ปุมเริ่มงาน (Start Button) เปนปุมในการสั่งงาน
- ี 4. แถบสั่งงาน (Task bar) แถบเก็บโปรแกรมงานต่างๆ ขณะมีการเรียกใช้งาน

#### **กิจกรรมการสอน**

1. ครูอธิบายสวนประกอบตางๆ ของหนาตางโปรแกรม Microsoft Windows

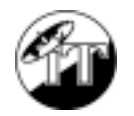

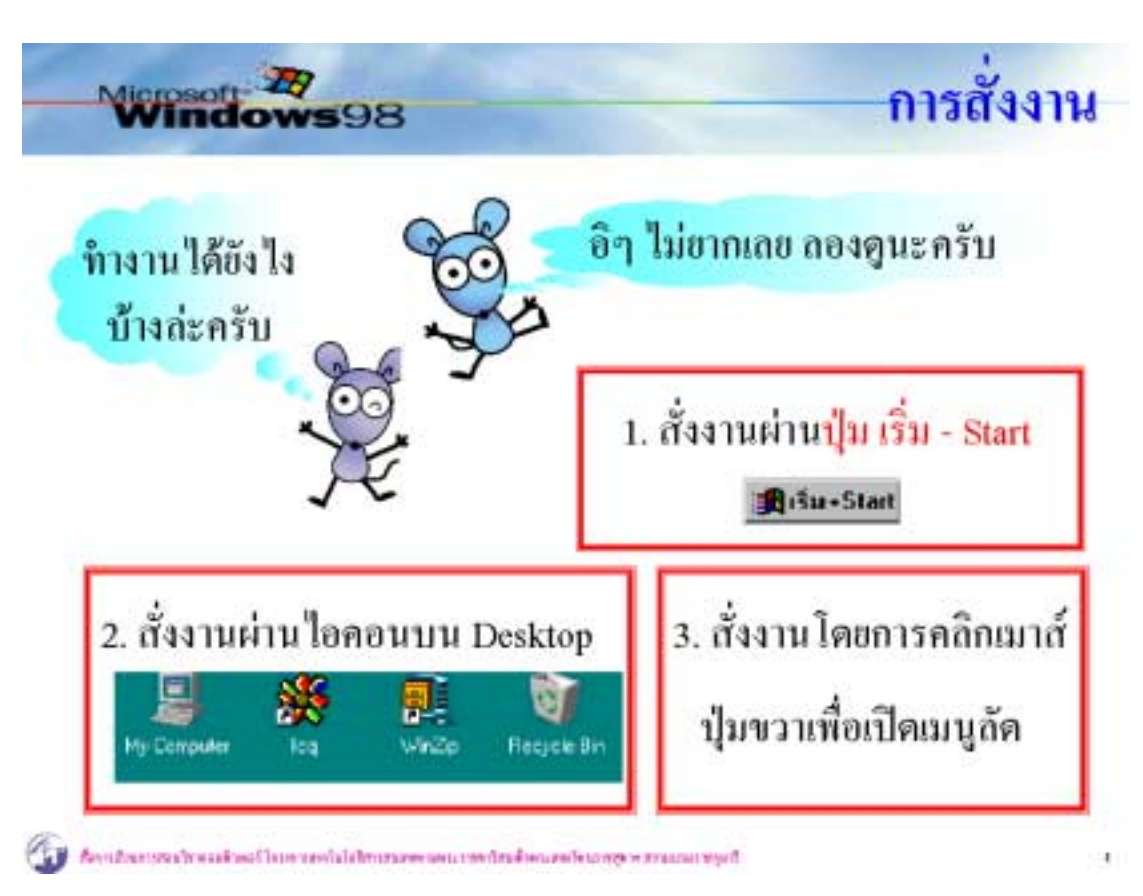

การสั่งงานของ Windows มีหลายวิธีไดแก

- การสั่งงานผ่านป่ม Start
- ! การสั่งงานผานไอคอนบนเดสท็อป
- $■$  การสั่งงานผ่าน Task Bar เมื่อทำงานแบบหลายๆ งาน หรือ Multi Tasking
- การสั่งงานผ่านเมนูลัดจากการคลิกปุ่มขวาของเมาส์ ซึ่งเป็นวิธีลัดในการเรียกคำสั่งที่ เกี่ยวของกับสิ่งที่ตองการทํางานดวย
- การสั่งงานด้วยแป้นพิมพ์ (Keyboard) ที่เรียกว่า "คีย์ลัด Short Cut" สำหรับผู้ใช้ที่นิยม สั่งงานดวยแปนพิมพเพราะใหความรูสึกวาสั่งงานไดรวดเร็ว

- 1. ครูแนะนํานักเรียนใหทราบถึงวิธีการสั่งงานระบบตางๆ ของ Windows
- 2. ครูสาธิตการสั่งงานระบบตางๆ ใหนักเรียนดู
- 3. ครูใหนักเรียนฝกปฏิบัติ

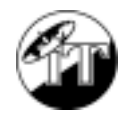

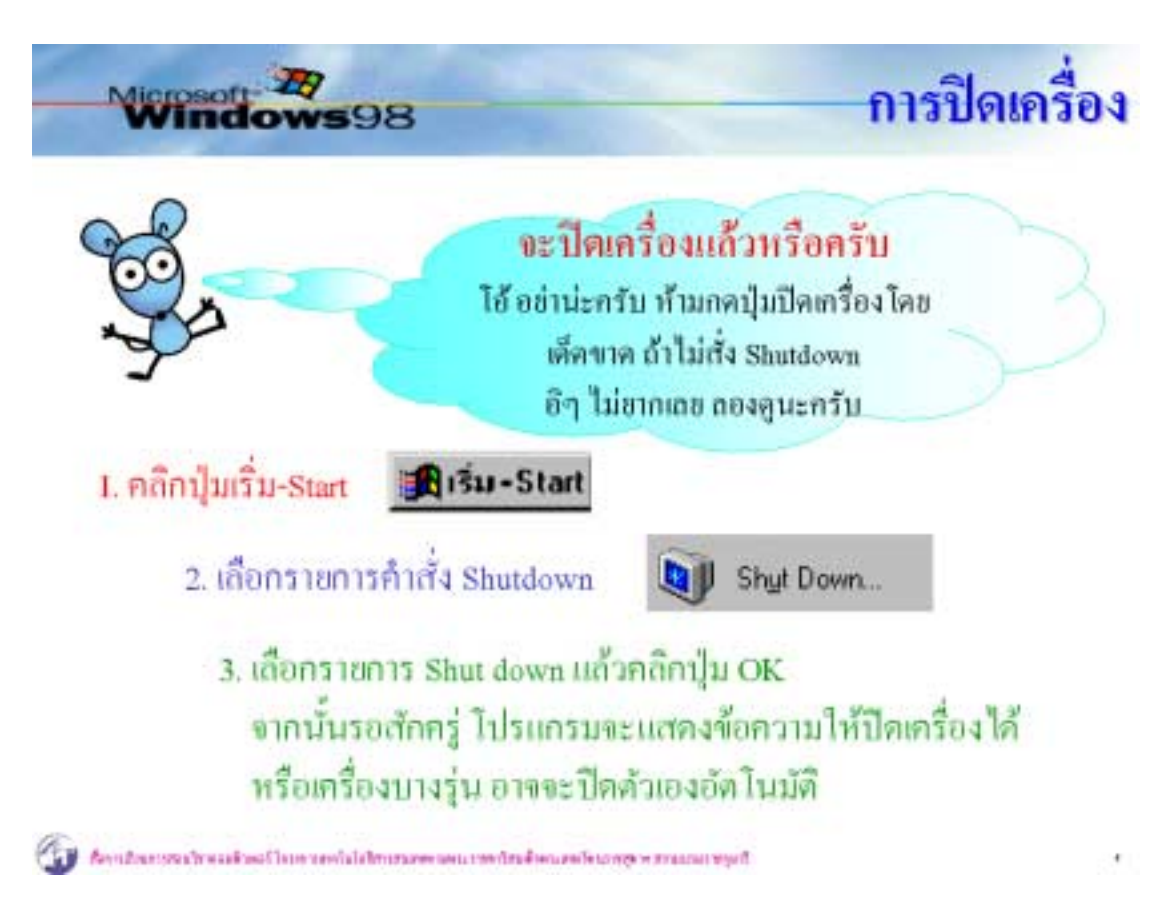

การปดโปรแกรม และการปดเครื่อง หามกดปุมปดเครื่องโดยยังไมไดปดโปรแกรมกอน ้ ควรปิดโปรแกรมต่างๆ ก่อนให้เรียบร้อยแล้วจึงใช้คำสั่งที่ถูกต้อง

- 1. ครูแนะนําขั้นตอนที่ถูกตองในการปดโปรแกรม และปดเครื่อง
- 2. ครูอธิบายให้ทราบถึงผลเสียจากการปิดเครื่อง โดยยังไม่ได้ปิดโปรแกรม
- 3. ครูสาธิตใหนักเรียนดูและใหนักเรียนปฏิบัติตาม

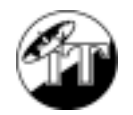

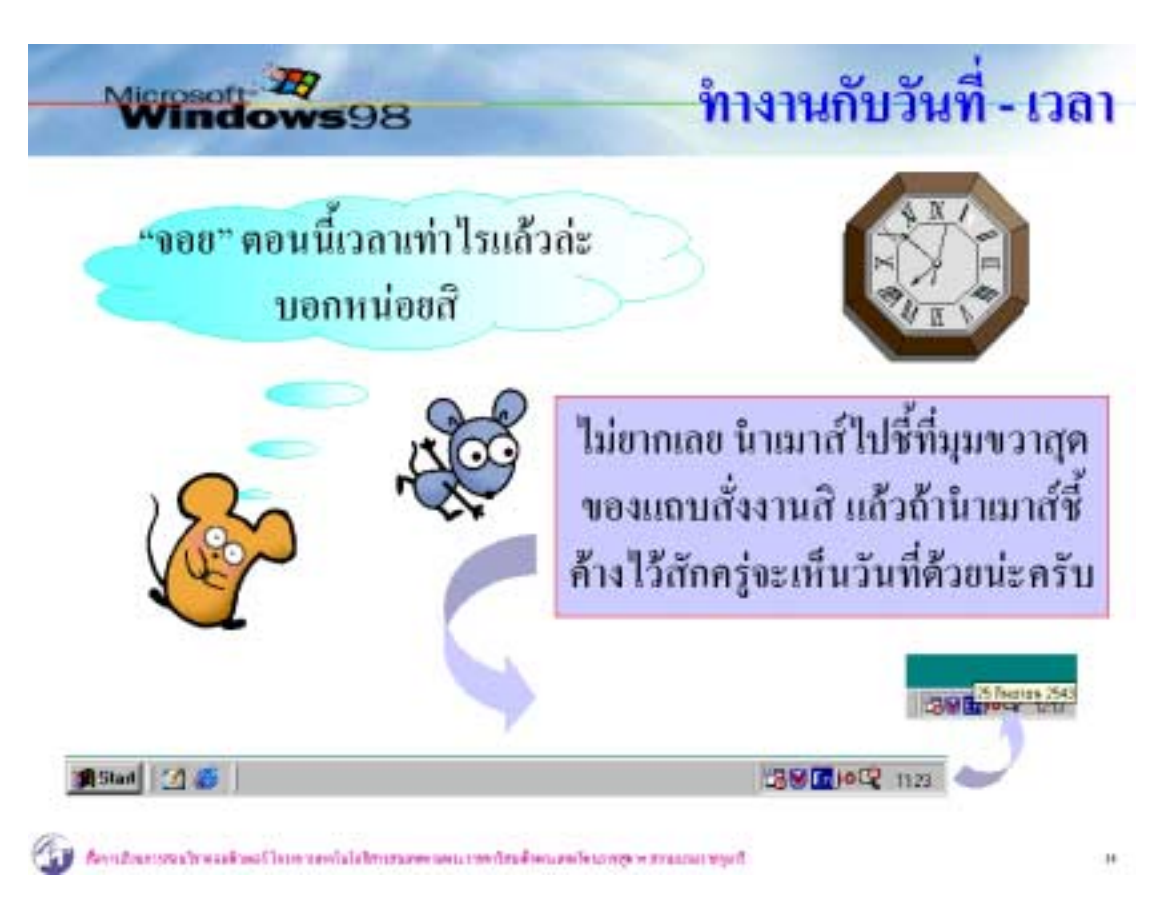

- การควบคุมระบบเริ่มต้น ได้แก่
	- ระบบวับที่/เวลา
	- ! ลักษณะพื้นเดสท็อป
	- ! ระบบรักษาจอภาพ
- ครูแนะนำให้นักเรียนฝึกเริ่มใช้ Windows โดยการให้ตั้งระบบเริ่มต้นที่จำเป็น เช่น การ ตั้งวันที่/เวลา, ลักษณะพื้นของเดสท็อป และระบบรักษาจอภาพ (Screen Saver)
- ครูแนะนำให้นักเรียนทราบถึงผลดีของการตั้งระบบเริ่มต้น

- 1. ครูแนะนำให้นักเรียนฝึกเริ่มใช้ Windows โดยการให้ตั้งระบบเริ่มต้นที่จำเป็น เช่น การ ตั้งวันที่/เวลา, ลักษณะพื้นของเดสท็อป และระบบรักษาจอภาพ (Screen Saver)
- 2. ครูสาธิตใหนักเรียนดู
- 3. ครูใหนักเรียนฝกปฏิบัติ

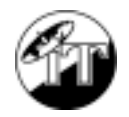

สื่อการเรียนการสอนวิชาคอมพิวเตอรโครงการเทคโนโลยีสารสนเทศตามพระราชดําริ 14 สมเด็จพระเทพรัตนราชสุดาฯ สยามบรมราชกุมารี

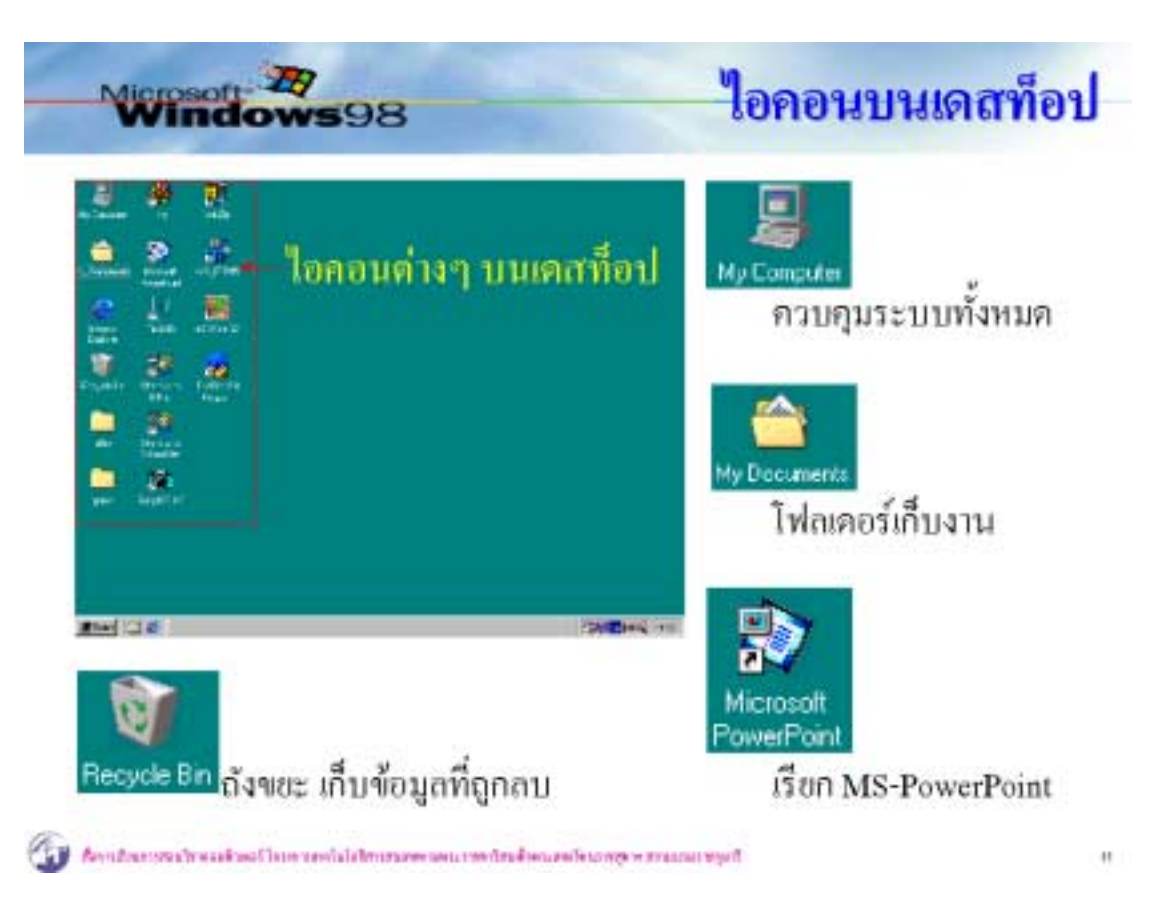

#### **คําอธิบาย**

การจัดการไอคอนตางๆ บนเดสท็อปไดแกหนาที่ของไอคอนแตละไอคอน, การยาย ไอคอน, การจัดเรียงไอคอน, การเรียกใชงาน โดย

- 1. ครูอธิบายใหนักเรียนทราบถึงความหมายของไอคอนที่จําเปนบนเดสท็อป
- 2. ครูแนะนําขั้นตอนในการทํางานกับไอคอนตางๆ บนเดสท็อป
- 3. ครูสาธิตใหนักเรียนดูและใหนักเรียนปฏิบัติตาม

- 1. ครูอธิบายใหนักเรียนทราบถึงความหมายของไอคอนที่จําเปนบนเดสท็อป
- 2. ครูแนะนําขั้นตอนในการทํางานกับไอคอนตางๆ บนเดสท็อป
- 3. ครูสาธิตใหนักเรียนดูและใหนักเรียนปฏิบัติตาม

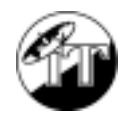

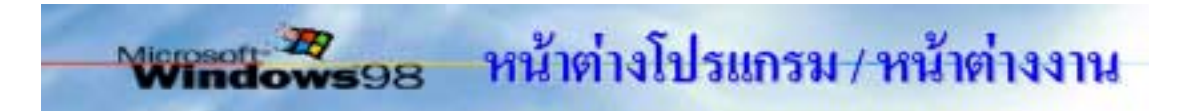

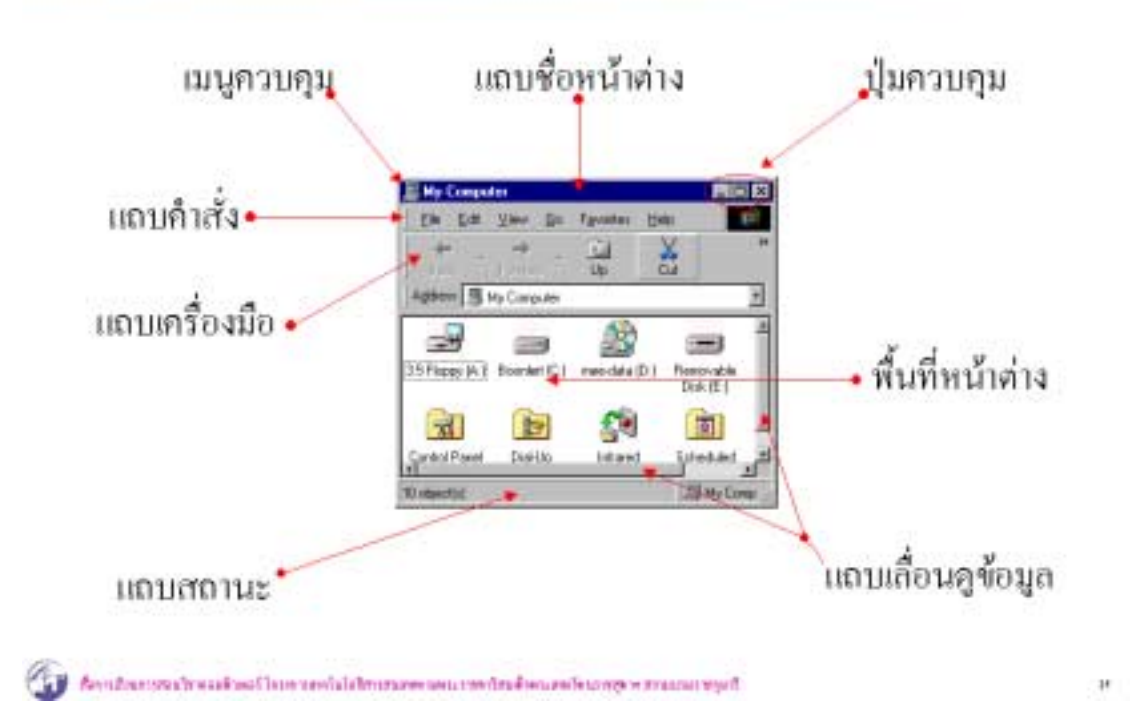

การทํางานตางๆ ของ Windows จะอยูในรูปของหนาตาง เรียกวา หนาตางโปรแกรม หรือ หนาตางงาน การควบคุมจัดการหนาตางจะชวยใหการใชงานโปรแกรมกระทําไดสะดวกรวดเร็ว เชน

- องคประกอบของหนาตาง
	- 1. เมนูควบคุม Control Menu
	- 2. แถบชื่อหนาตาง Tile Bar
	- 3. ปุมควบคุม Control Buttons
	- 4. แถบคําสั่ง Menu Bar
	- 5. แถบเครื่องมือ Toolbars
	- 6. แถบสถานะ Status Bar
	- 7. พื้นที่  $\overrightarrow{m}$  Work Area
	- 8. แถบเลื่อนดูขอมูล Scroll Bar
- $\bullet$  การควบคุมหน้าต่างด้วยเมนูควบคุม (Control Menu) ซึ่งจะปรากฏที่มุมบน ซายสุดของหนาตาง

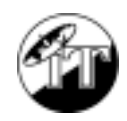

- $\bullet$  การย้ายหน้าต่าง ซึ่งกระทำโดยนำเมาส์ไปชี้ที่แถบชื่อหน้าต่าง (Title Bar) แล้ว ลากหนาตางไปวาง ณ ตําแหนงใหม
- $\bullet$  การควบคุมหน้าต่างด้วยปุ่มควบคุม (Control Buttons) ประกอบด้วยปุ่มสาม ปุ่มอยู่ที่มุมบนขวาสุดของแต่ละหน้าต่าง ได้แก่ ปุ่มย่อหน้าต่าง (Minimize), ปุมขยาย/คืนสภาพหนาตาง (Maximize/Restore), ปุมปดหนาตาง (Close)
- การยอ/ขยายหนาตางโดยการใชเมาสชี้ที่เสนขอบมุม หรือดานของหนาตาง

- 1. ครูอธิบายใหนักเรียนรูจักระบบทํางานดวยหนาตางของโปรแกรม Windows
- 2. ครูแนะนําสวนประกอบตางๆ ของหนาตางโปรแกรม/หนาตางงาน
- 3. ครูใหนักเรียนออกเสียงสวนประกอบของหนาตางโปรแกรมซึ่งเปนชื่อภาษาอังกฤษ เพื่อใหนักเรียนคุนเคยและจําไดติดปาก
- ่ 4. ครูให้นักเรียนวาดส่วนประกอบของหน้าต่างโปรแกรม และเขียนชื่อกำกับในสมุด
- 5. ครูอธิบายขั้นตอนการควบคุมหน้าต่าง เช่น การใช้ปุ่มควบคุม, การย่อ/ขยาย, การย้าย ตําแหนง, การปดหนาตาง
- 6. ครูใหนักเรียนปฏิบัติโดยครูเดินดูการปฏิบัติอยางใกลชิด และแนะนําหากนักเรียนมี ขอสงสัยใดๆ

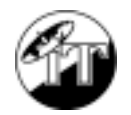

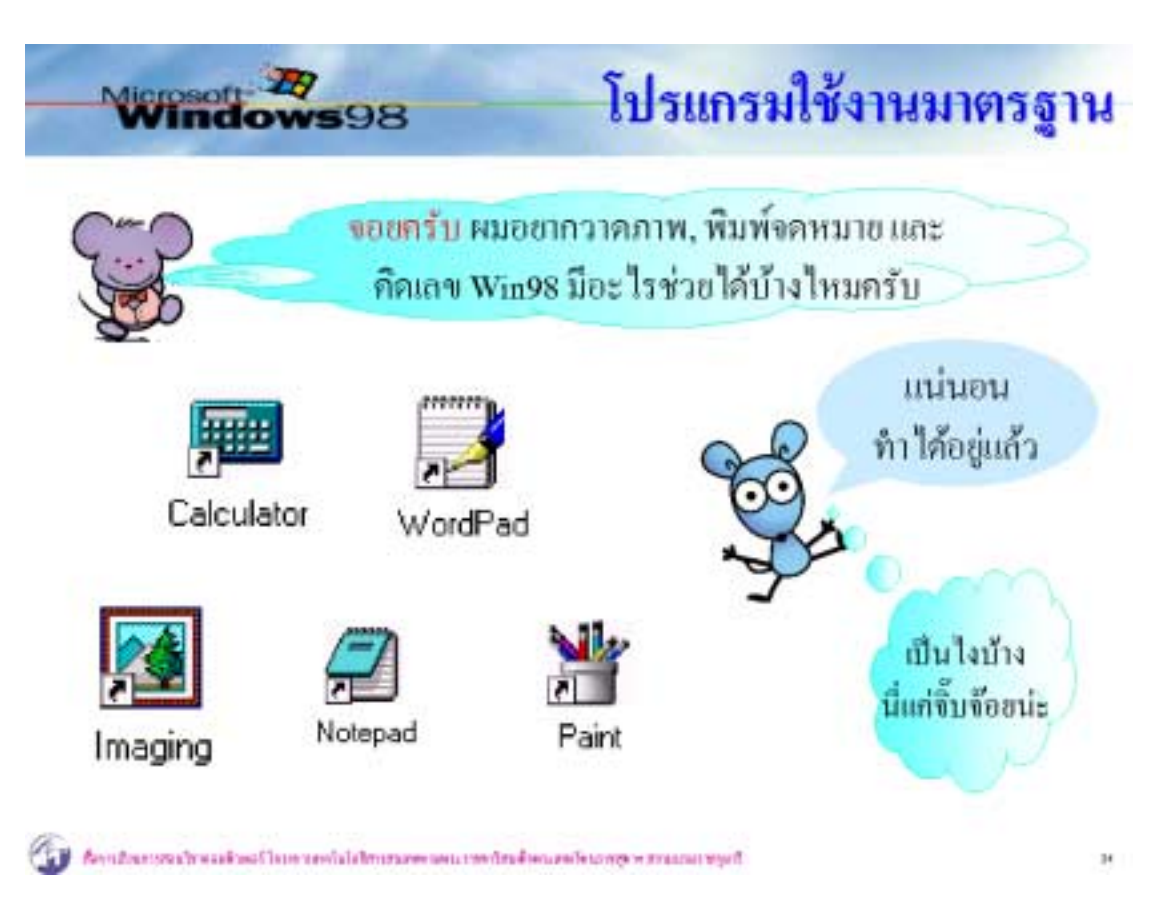

โปรแกรมใชงานมาตรฐาน คือโปรแกรมที่ Windows เตรียมมาพรอมกับระบบ เพื่อใหใช งานไดสะดวกโดยจะปรากฏในกลุมโปรแกรม Accessories

- 1. ครูอธิบายความหมายของคำว่า "โปรแกรมมาตรฐาน"
- 2. ครูยกตัวอยางโปรแกรมมาตรฐานใหนักเรียนดู
- 3. ครูบอกขั้นตอนการเรียกใช้งานโปรแกรม และครูสาธิตขั้นตอนการเรียกใช้งาน
- 4. ครูใหนักเรียนฝกปฏิบัติเรียกใชงานโปรแกรม
- 5. ครูแนะนําการใชงานโปรแกรมที่จําเปนเชน เครื่องคิดเลข, โปรแกรมวาดภาพ, โปรแกรมพิมพงาน
- 6. ครูใหนักเรียนสรางสรรคงาน ดวยโปรแกรมตางๆ เชน โปรแกรมวาดภาพ, โปรแกรม พิมพ์งาน
- 7. ครูโยงเนื้อหาเพื่อใหนักเรียนทราบถึงการเรียกใชงานโปรแกรมอื่นๆ ที่ติดตั้งเพิ่มเติม

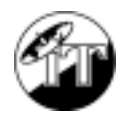

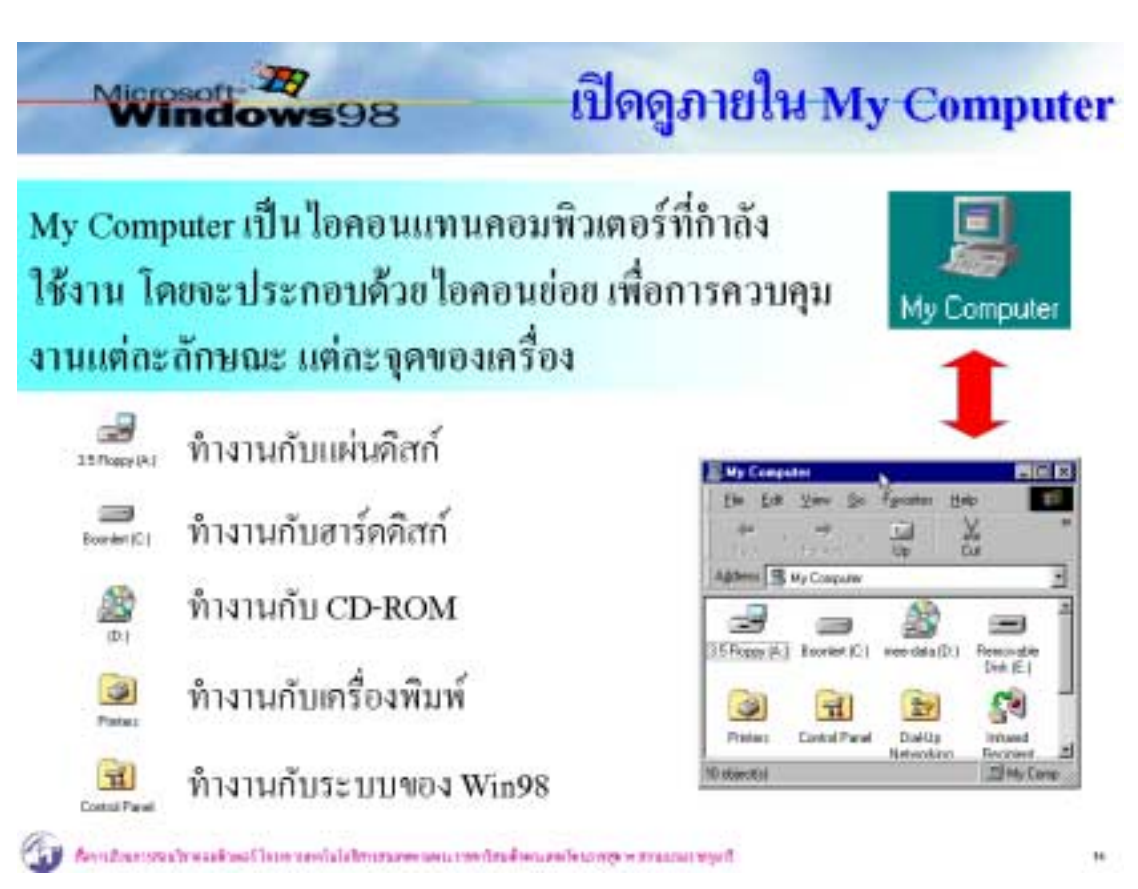

เปดดูองคประกอบภายใน My Computer และทําความรูจักกับระบบตางๆ ตลอดจนวิธีการ ควบคุมสั่งงาน

- 1. ครูอธิบายความหมายของ My Computer และอธิบายใหนักเรียนทราบถึงความสําคัญ
- 2. ครูแนะนําสวนประกอบภายใน My Computer และการสั่งงาน
- 3. ครูแนะนำการเรียกดูข้อมูลจากแผ่นดิสก์ และฮาร์ดดิสก์
- 4. ครูสาธิตขั้นตอนตางๆ ใหนักเรียนดูและนักเรียนปฏิบัติ

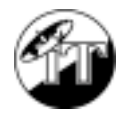

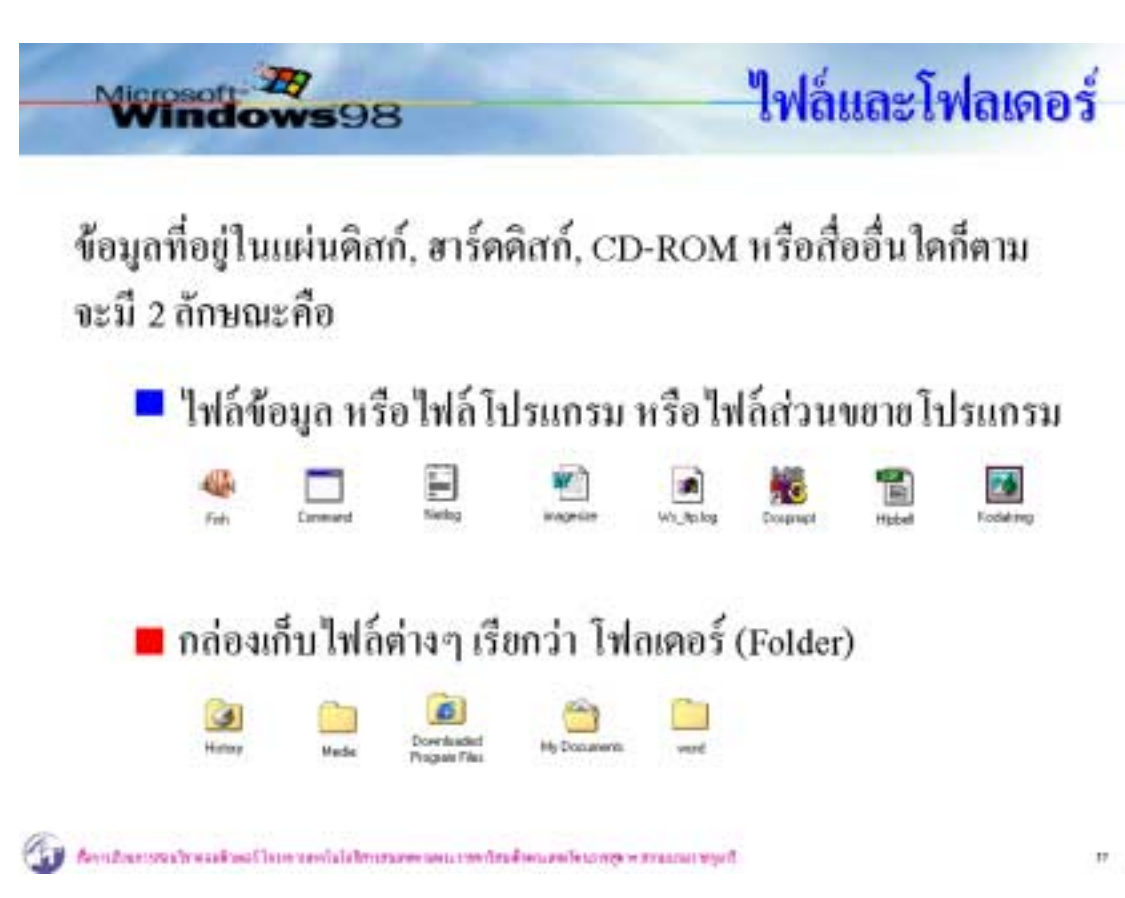

ี ข้อมูลที่เก็บไว้ในดิสก์จะมีสองลักษณะคือ ไฟล์ (File) และโฟลเดอร์ (Folder) ซึ่งสามารถ แสดงผลบนจอภาพของ Windows ไดหลายลักษณะ มีวิธีการจัดการไฟลและโฟลเดอรหลาย ้ลักษณะด้วย เช่น การสร้างไฟล์ การสร้างโฟลเดอร์ การเปลี่ยนชื่อ, การลบ เป็นต้น

- 1. ครูอธิบายความหมายและความแตกต่างของไฟล์ และโฟลเดอร์ให้นักเรียนทราบ
- 2. ครูแนะนำขั้นตอนการการปรับเปลี่ยนรูปแบบการแสดงผลบนจอภาพ
- 3. ครูแนะนําขั้นตอนการจัดการโฟลเดอรเชน การสรางโฟลเดอร, การเปลี่ยนชื่อ
- 4. ครูแนะนําขั้นตอนตางๆ ในการจัดการกับไฟลเชน การสรางไฟล, การเปลี่ยนชื่อไฟล
- 5. ครูแนะนำขั้นตอนในการลบ, การกู้ และการเลือกไฟล์/โฟลเดอร์
- 6. ครูแนะนําขั้นตอนการคัดลอก, ยาย, คนหาไฟล /โฟลเดอร
- 7. ครูสาธิตขั้นตอนตางๆ ใหนักเรียนดูและใหนักเรียนปฏิบัติตาม

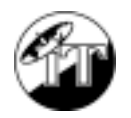

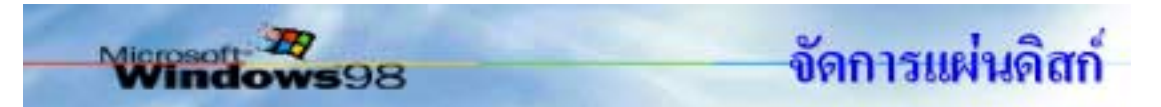

- 1. น้ำแผ่นดิสก์ไส่ในช่องดิสก์ไดร์ฟ
- 2. คับเบิ้ลคลิก My Computer
- 3. กดปุ่มขวาของเมาส์ เลือกสั่งงานที่ ด้องการ

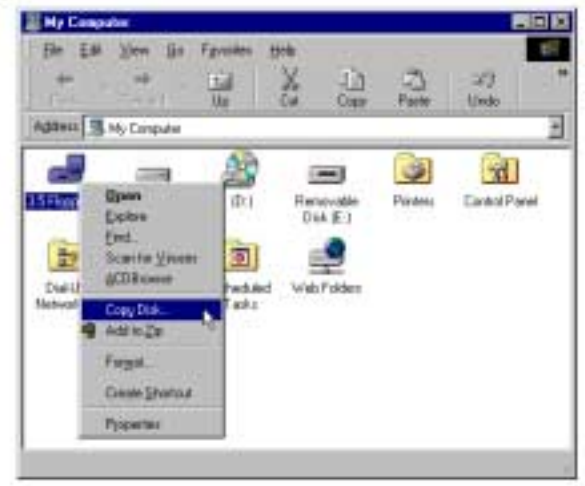

for the construction of the residence control of each tensor consumpt

#### **คําอธิบาย**

้ แผ่นดิสก์เป็นสื่อบันทึกข้อมูลที่นิยมใช้งาน การจัดการแผ่นดิสก์ ได้แก่ ฟอร์แมตดิสก์ (Format), การสําเนาขอมูลจากดิสกสูดิสก (Copy to disk)

- 1. ครูแนะนําสื่อบันทึกขอมูลที่เปนแผนดิสกใหนักเรียนรูจัก
- 2. ครูแนะนำวิธีการใช้งานและดูแลรักษาแผ่นดิสก์
- 3. ครูแนะนำคำสั่งของ Windows ที่เกี่ยวกับการจัดการแผ่นดิสก์ เช่น คำสั่ง Format คำสั่ง Copy to disk
- 4. ครูสาธิตการจัดการฟอร์แมต / การสำเสาดิสก์ และให้นักเรียนฝึกปฏิบัติ
- ี่ 5. ครูเน้นให้นักเรียนทราบว่าแผ่นดิสก์ที่ควรนำมาฟอร์แมต หรือสำเนาแผ่น ควรเป็น แผนใหมหรือแผนที่สามารถลบขอมูลเดิมไดทั้งหมด

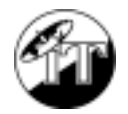

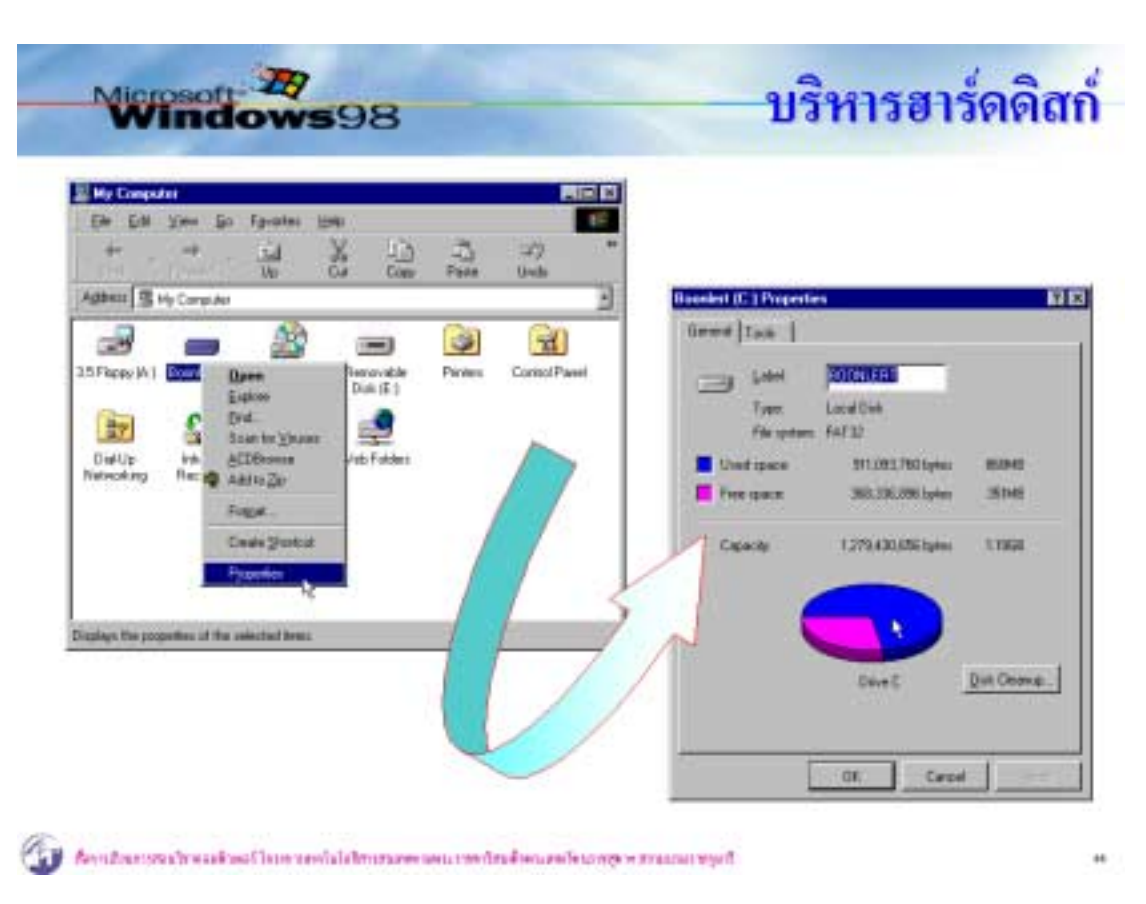

ฮารดดิสกเปนสื่อบันทึกขอมูลที่สําคัญมากในการใชงานระบบ Windows ซึ่งจําเปนตองมั่น ดูแลและจัดการใหขอมูลอยูอยางเปนระบบระเบียบ ไมใหฮารดดิสกทํางานหนักเกินไป โดยการ ตรวจสอบสภาพของผิวหนาฮารดดิสก (Scandisk) ควรทําเรื่อยๆ, การจัดเรียงขอมูล (Defragment) ควรทำเดือนละหน เป็นต้น

- 1. ครูแนะนำให้นักเรียนรู้จักฮาร์ดดิสก์ ลักษณะของฮาร์ดดิสก์ หน้าที่และการทำงานของ ฮารดดิสก
- 2. ครูให้นักเรียนจัดกลุ่ม และช่วยกันคิดว่าการดูแลรักษาฮาร์ดดิสก์ เพื่อให้ข้อมูลคงอยู่ได้ นานมีอะไรบ้าง
- 3. ครูสาธิตขั้นตอนการตรวจผิวหน้าฮาร์ดดิสก์ (Scandisk) และการจัดเรียงข้อมูล (Defragment) ใหนักเรียนดูและใหนักเรียนฝกปฏิบัติ
- 4. เน้นให้นักเรียนมั่นทำการสแกนดิสก์ และทำ Defrag เดือนละหน

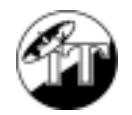

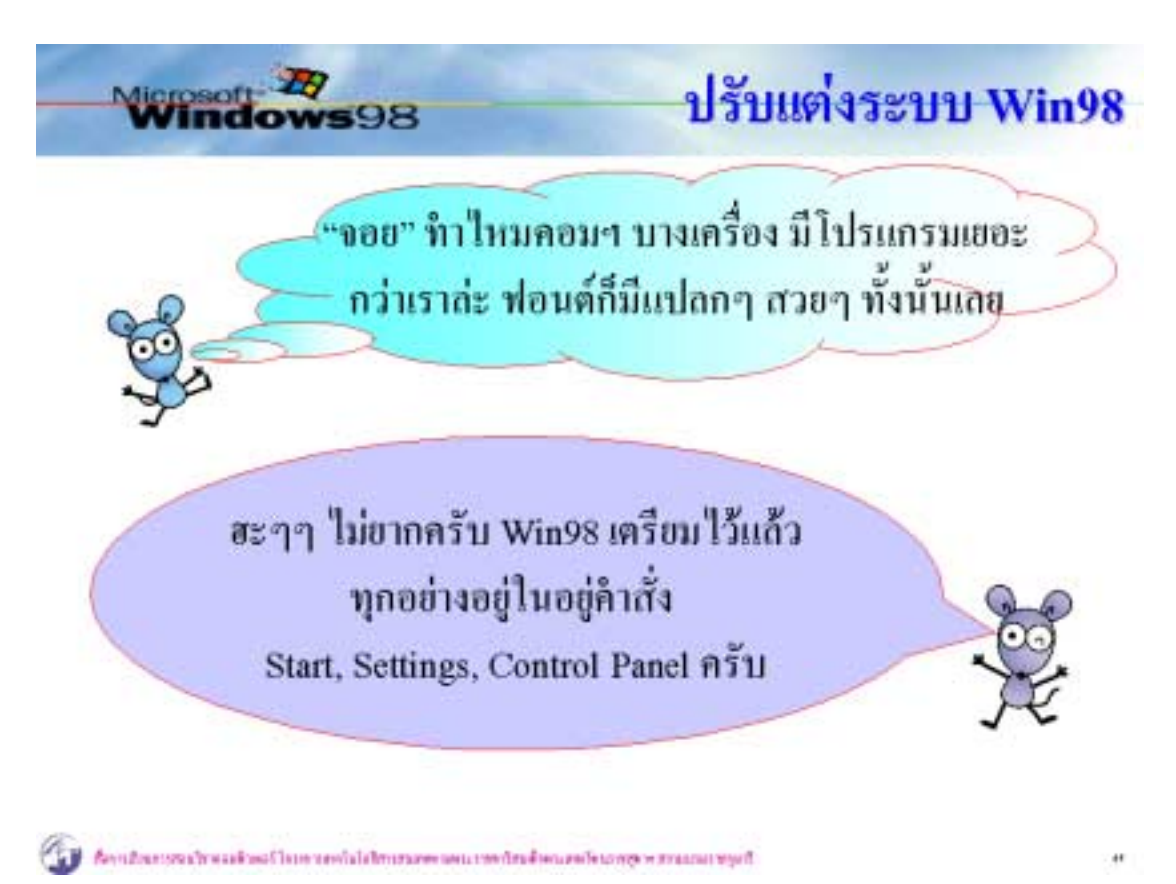

้ระบบต่างๆ ของ Windows สามารถปรับแต่งแก้ไข เพิ่มเติมระบบได้ โดยอาศัยส่วน การทํางานที่เรียกวา Control Panel โดยระบบที่สามารถปรับแตงไดในระดับนี้ไดแก

- การจัดการแปนพิมพดวยไอคอน Keyboard เปนการจัดการควบคุมเกี่ยวกับแปนพิมพเชน ใชปุมอะไรในการสลับโหมด ภาษาไทย/ภาษาอังกฤษ, แสดงโหมดที่แถบสั่งงานหรือไม? เปนตน
- การจัดการเมาสดวยไอคอน Mouse ี สำหรับผ้ใช้ที่ถนัดมือซ้ายควบคมเมาส์ ก็สามารถกำหนดค่าที่เหมาะสมในการ ้สั่งงานด้วยเมาส์จากมือซ้าย ตลอดจนความเร็วในการเลื่อนเมาส์ การดับเบิ้ล คลิกและรูปรางของเมาสเมื่อมีการเคลื่อนไหวเปนตน
- การจัดการจอภาพดวยไอคอน Display การปรับแตงคาของภาพเพื่อใหทํางานไดดวยความเบิกบานใจเชน การตั้ง ลักษณะหรือสีของพื้นจอ, การรักษาจอภาพ, การตั้งขนาดจอและลักษณะของ ไอคอนบนเดสท็อป

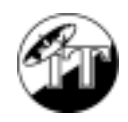

- การจัดการระบบวันที่/เวลา ดวยไอคอน Date/Time ้วันที่/เวลา เป็นส่วนที่ควรกำหนดให้ตรงกับความเป็นจริงไว้เสมอ เพราะเมื่อมี การทํางานใดๆ โปรแกรมจะบันทึกวันที่และเวลากํากับเสมอเชน การสราง ไฟลเอกสารจะมีการระบุวาไฟลถูกสรางเมื่อวันที่เทาไรเวลาใด ทําใหการ บริหารไฟลสามารถใชเงื่อนไขเกี่ยวกับวันที่และเวลามาเกี่ยวของได
- การจัดการแบบอักษรดวยไอคอน Fonts ฟอนต์ที่โปรแกรมเตรียมมาให้ อาจจะไม่เพียงพอ ผู้ใช้สามารถติดตั้งเพิ่มเติม ไดโดยใชไอคอน Fonts นี้
- การจัดการเครื่องพิมพดวยไอคอน Printer เมื่อไรที่ต้องการพิมพ์งาน จำเป็นต้องติดตั้งระบบเครื่องพิมพ์ให้ Windows รูจักกอน
- $\bullet$  การติดตั้งโปรแกรม/ลบโปรแกรมด้วยไอคอน Add/Remove Programs เมื่อตองการนําโปรแกรมมาติดตั้งเพิ่มเติมในระบบ Windows ใหติดตั้งผานไอ คอนนี้ในทางกลับกันการยกเลิกโปรแกรมที่เคยติดตั้งไวก็ควรกระทําผานไอ คอนนี้เชนกัน ไมควรลบโฟลเดอรโปรแกรมออกไปตรงๆ เพราะอาจจะทําให ระบบเกิดปญหาในการทํางานได

- 1. ครูอธิบายถึงระบบตางๆ ในการทํางานของ Windows
- 2. ครูอธิบายถึงขั้นตอนการปรับแตงระบบของ Windows ดวยไอคอนจาก Control Panel
- 3. ครูสาธิตใหนักเรียนดูและใหนักเรียนปฏิบัติตาม
- 4. ไอคอนระบบอื่นๆ ที่ไม่ได้แนะนำค่อนข้างมีผลในทางลบต่อ Windows ครูควรแนะนำ ใหนักเรียนทราบ